#### **Configuração da conetividade HOTSPOT/Cartão SIM**

#### Configuração da conetividade HOTSPOT/Cartão SIM

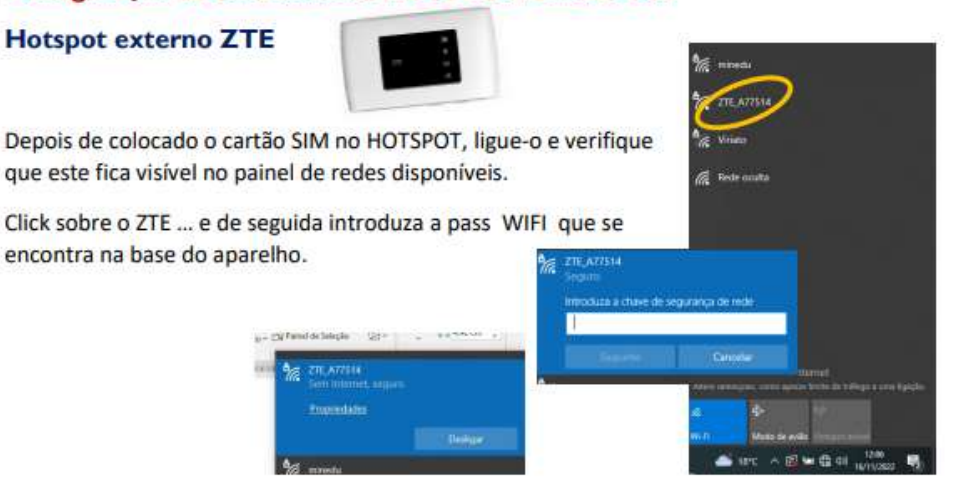

Depois de atrivo o HOTSPOT, através do "browser" (EDGE, FIREFOX, CHROME ... ) escreva o seguinte endereço:

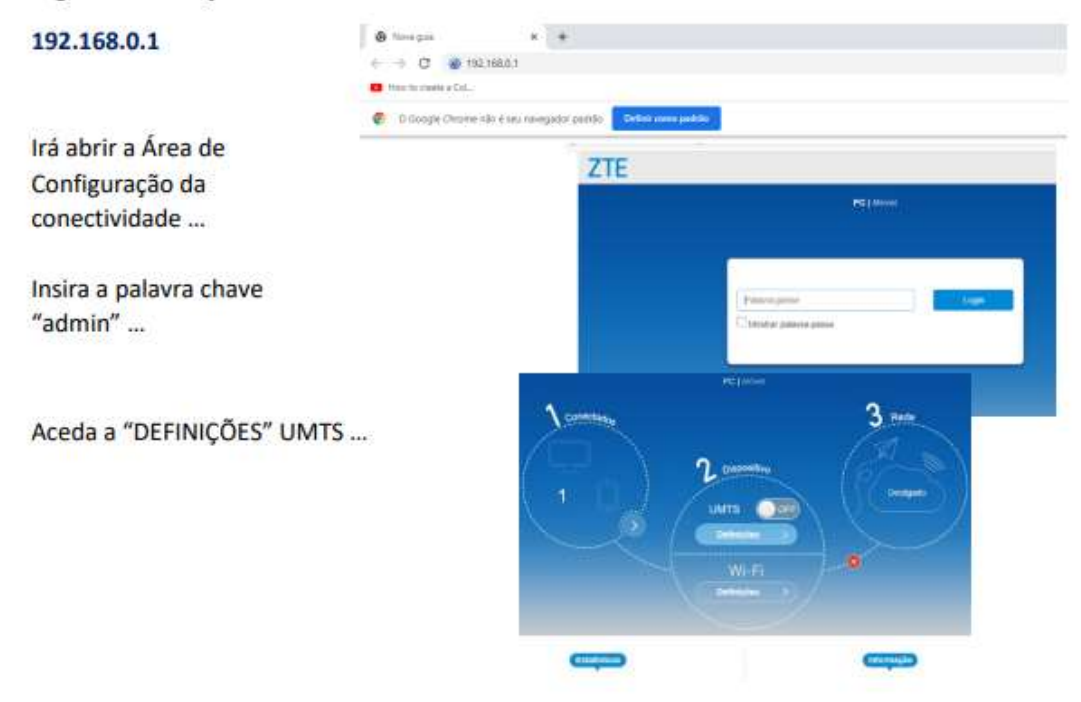

No separador APN irá identificar o operador de rede que lhe foi atribuído.

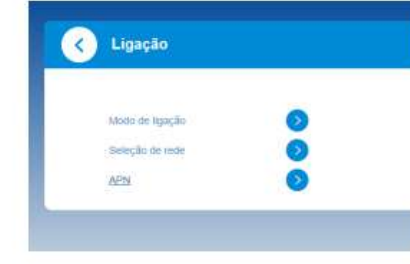

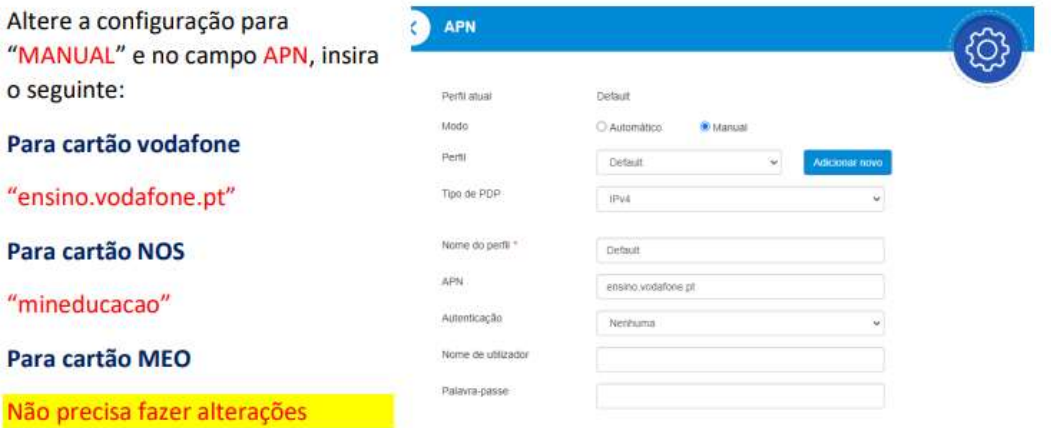

# Configuração da conetividade HOTSPOT/Cartão SIM

### **Hotspot externo THINOSMATRIX**

Depois de colocado o cartão SIM no HOTSPOT, ligue-o e verifique que este fica visível no painel de redes disponíveis.

Click sobre o MobileRouter ... e de seguida introduza a pass (0s 8 ultimos algarismos - a seguir ao ...29 ) que se encontra no topo lateral do aparelho

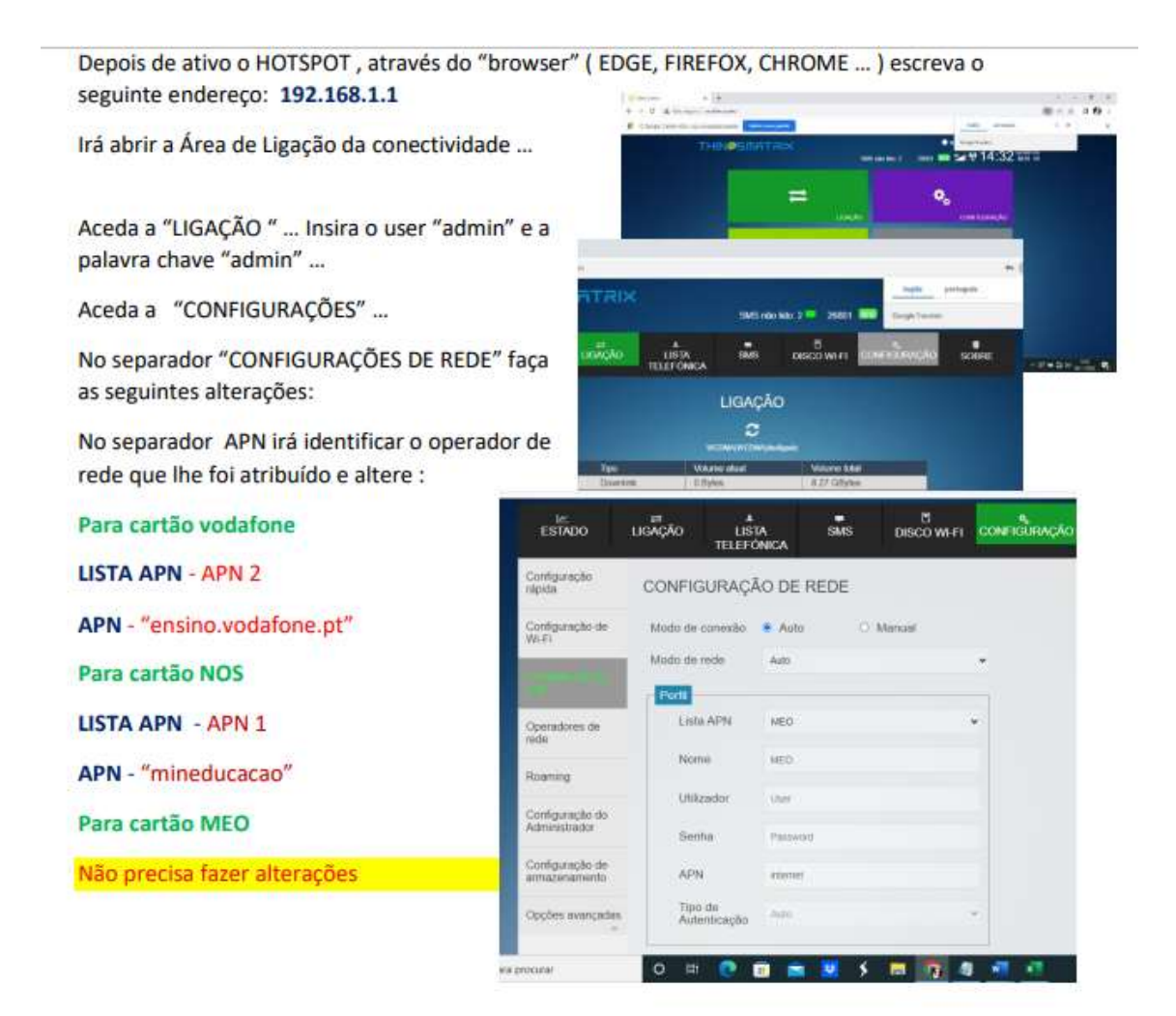

# Configuração da conetividade Cartão SIM

Apenas necessário para cartões VODAFONE

## Hotspot INTERNO (inserir na cavidade lateral do computador)

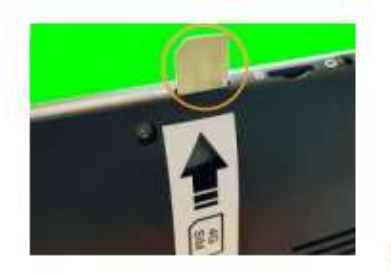

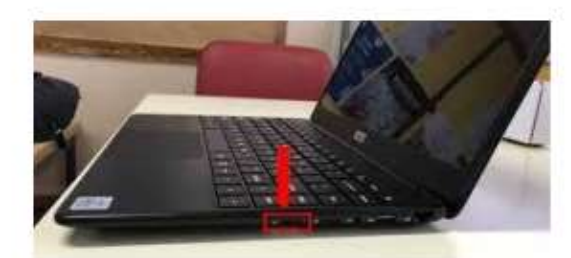

Ou ...

Depois de inserido o cartão ... Verifique as redes disponíveis com a opção "CELULAR" (no rodapé) ativa.

Configurar o APN da ligação.

## Ative as "DEFINIÇÕES DE REDE E INTERNET"

# Abra o separador "TELEMOVEL"

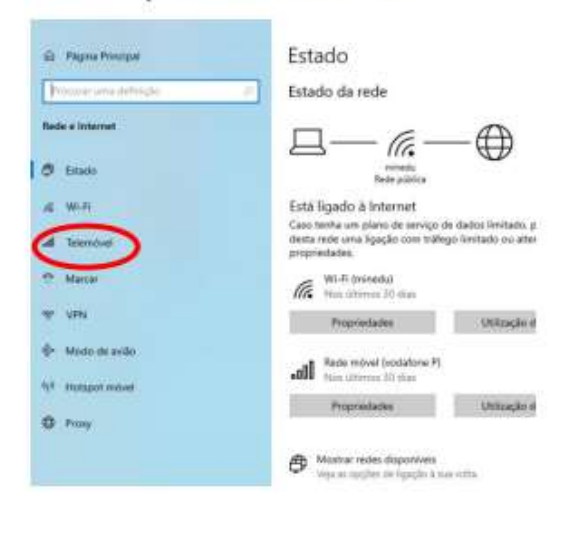

Selecione "OPÇÕES AVANÇADAS"

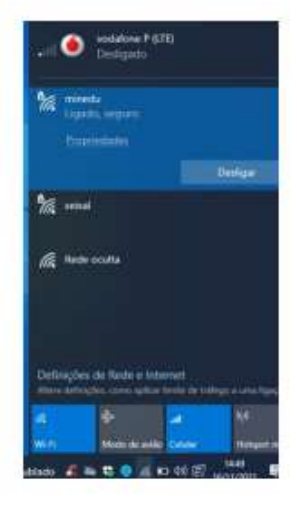

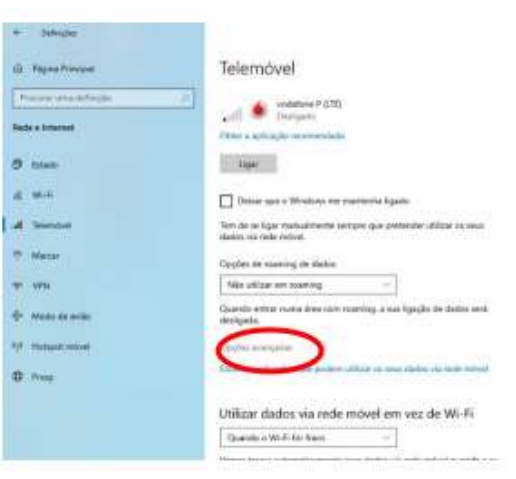

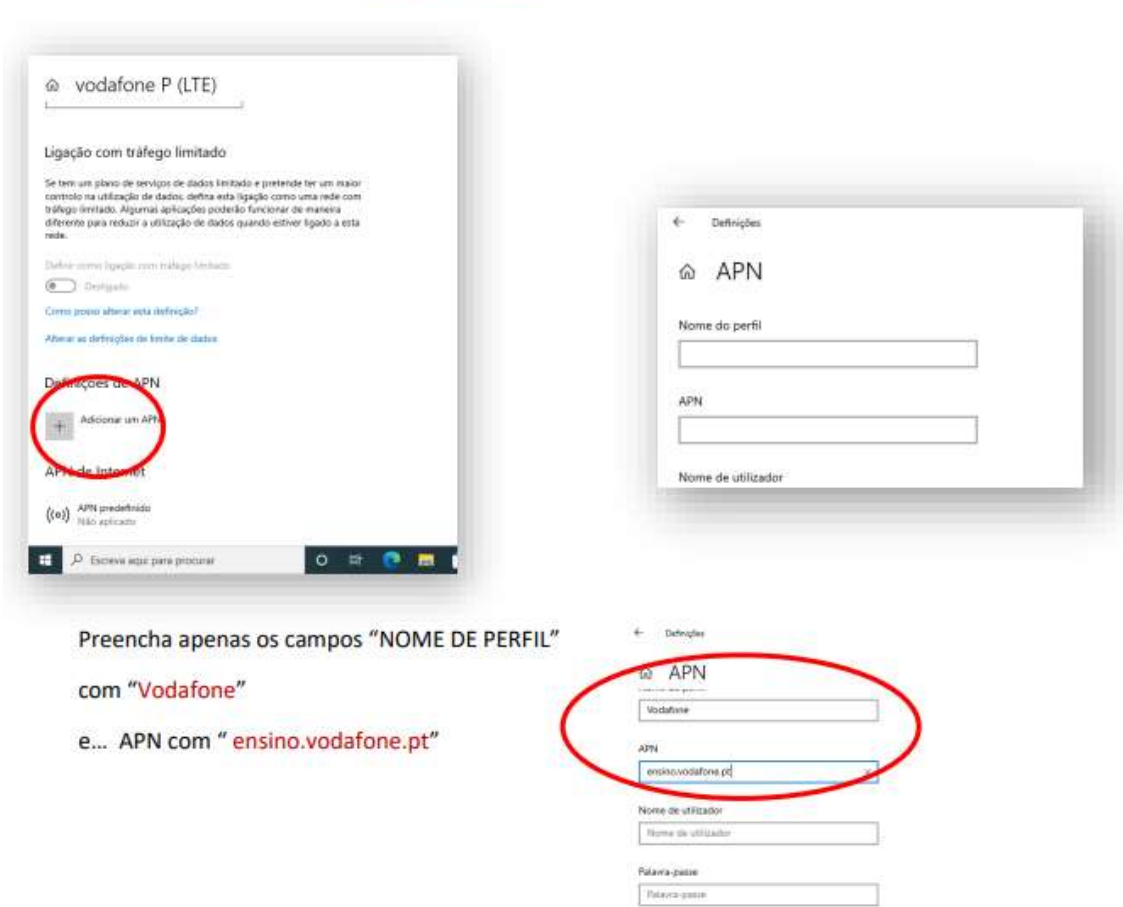

Faça "aplicar" ou "guardar" e...

Em "DEFINIÇÕES DE APN" ... adicione um APN